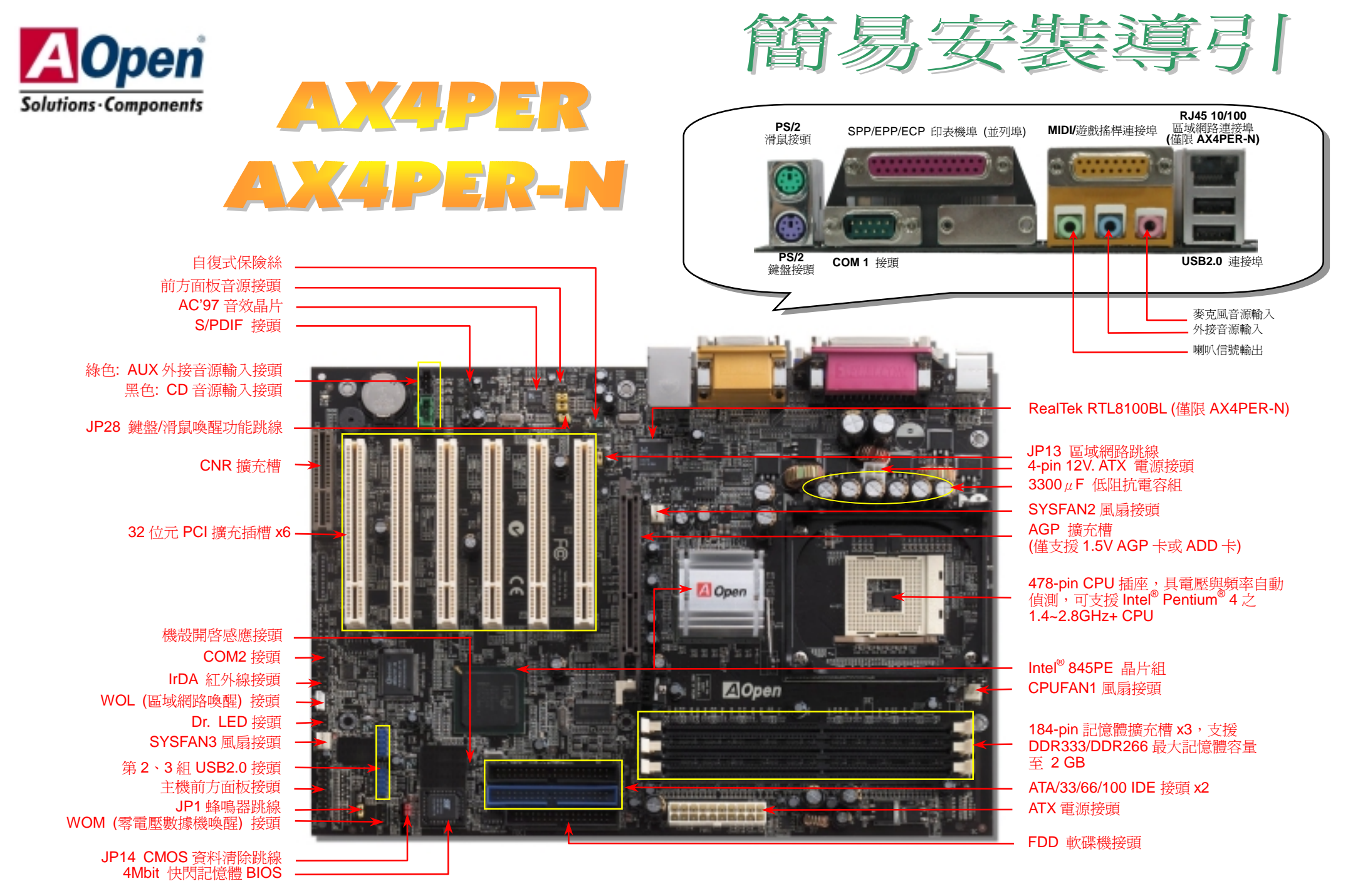

(AOpen 保留修改本文件內容中所有規格及資訊的權利,恕不再另行通知。)

在您開始之前

主機板 *x1* 

*主機板 x1*<br>此**簡易安裝導引 x1** 

*7* 此簡易安裝導引 x1<br>7 80-蕊 IDE 排線 x1<br>7 軟碟機排線 x1

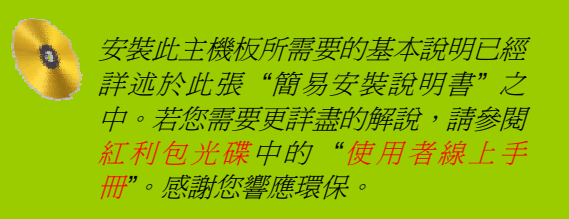

## *1. JP14* 清除 *CMOS* 資料

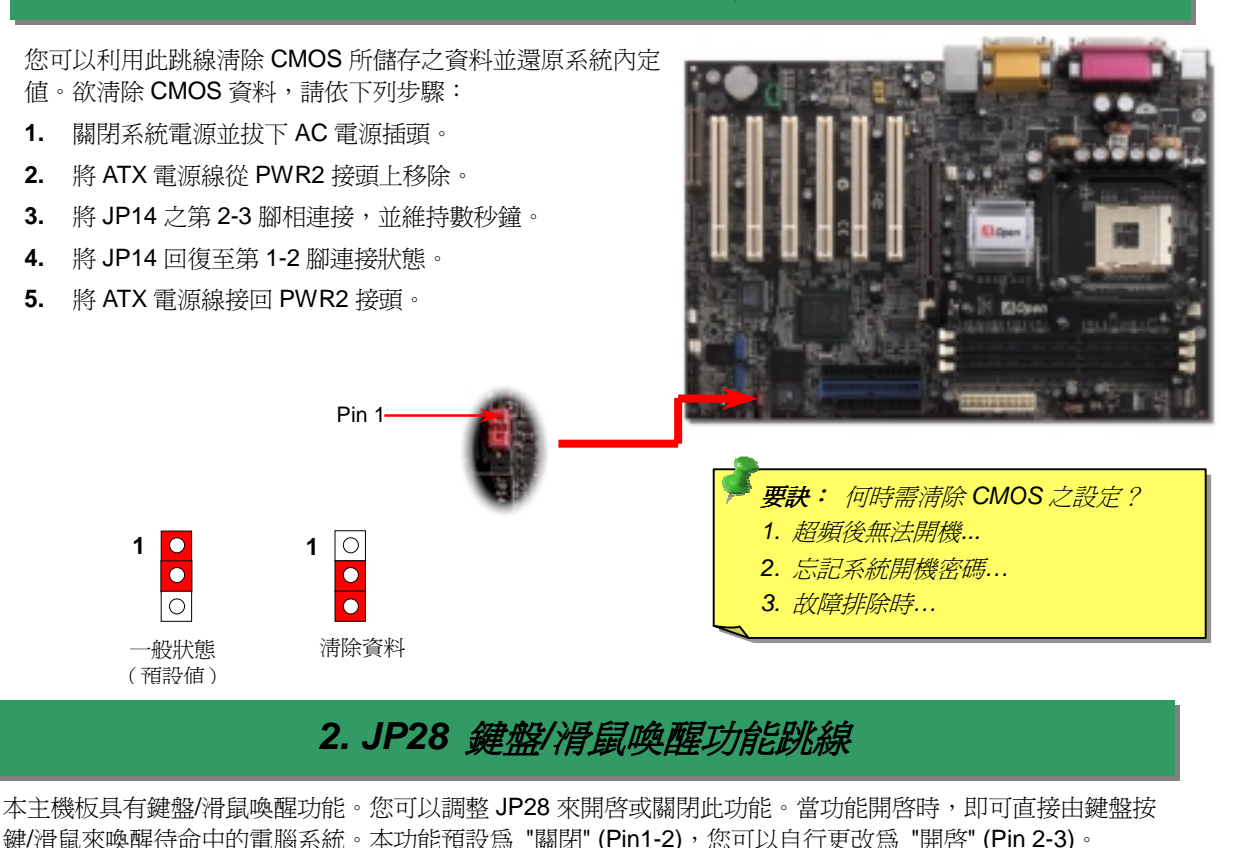

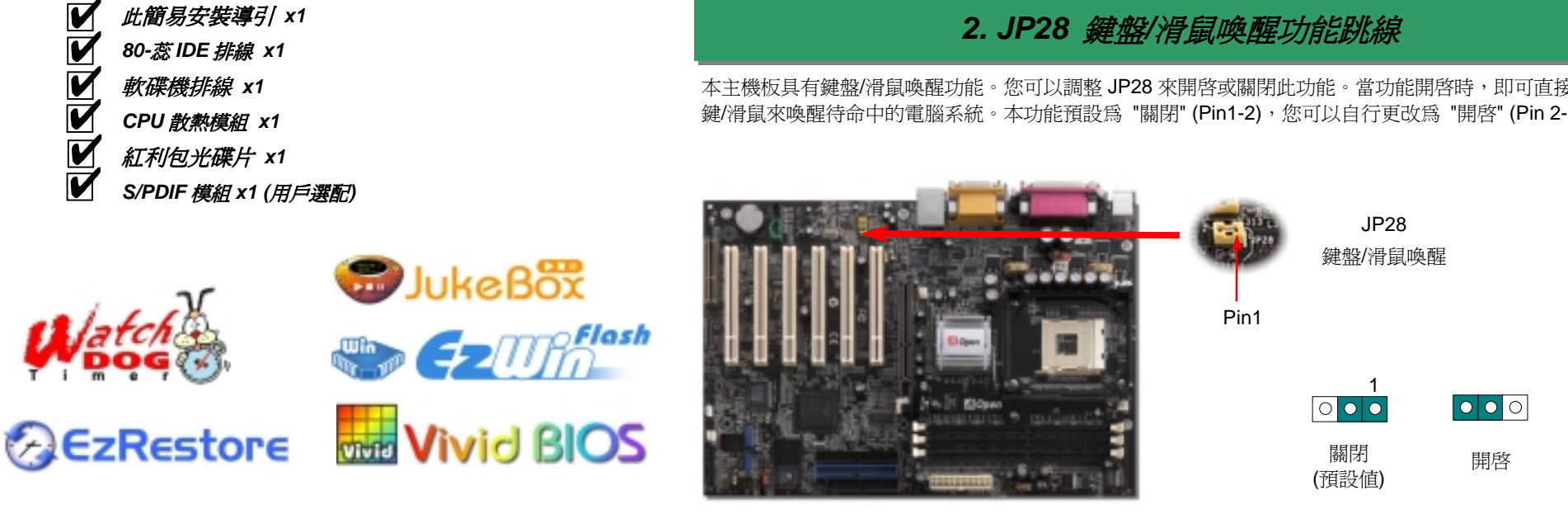

# *3.* 安裝 *CPU* 及系統散熱風扇

<sub>」</sub><br>將 CPU 風扇接頭插入 3 針的 C**PUFAN1** 接頭上。如果您的機殼上有安裝風扇,請將接頭插 在 **SYSFAN2** 或 **SYSFAN3** 接頭上。

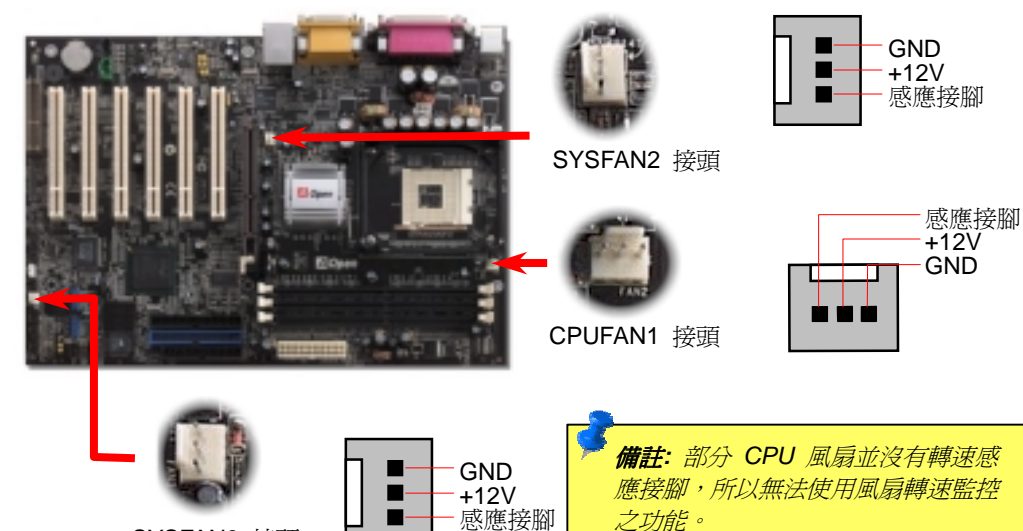

*4.* 主機前方面板接頭

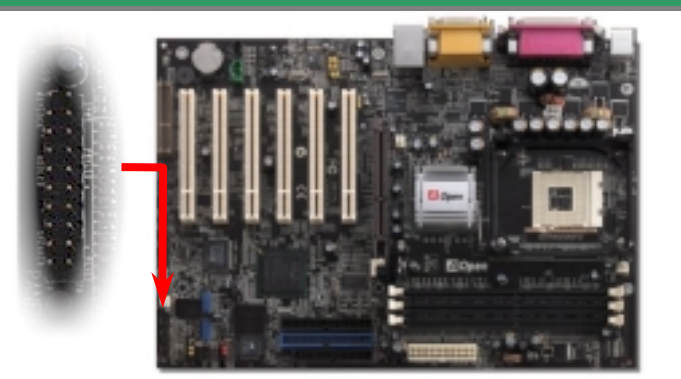

SYSFAN3 接頭

將電源指示 LED, Keylock 鎖鍵, PC 喇叭, 電源及 Reset 重置開關 之接線分別連接至相對之接腳。如果您在 BIOS 設定中開啓<br>"Suspend Mode" 項目, 當系統進入待機模式時,電源燈及待機指<br>示燈將持續閃爍。

<sup>在</sup>您的主機前方面板上應該有一條 <sup>2</sup> 腳位的母接頭。請將它插至 **SPWR** 電源開關的接腳上。

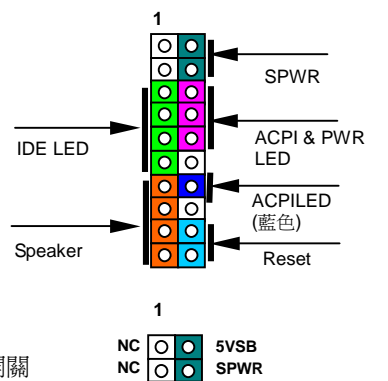

**+5V ACPI LED- IDE LED CO** GND **IDE LED ACPILED +5V**  $\frac{1}{\sqrt{2}}$  NC **+5V ACPI\_B GND GND NC RESET**   $\overline{\circ}$   $\overline{\circ}$   $\overline{\$ **SPEAKER GND**   $\overline{\phantom{a}}$ 

**5. 設定 CPU 電壓及頻率<br>設定 CPU 核心電壓<br>此主機板支援 CPU VID 功能,可以自動偵測 CPU VID 信號以產生正確的 CPU 核心電壓,<br>電壓範圍由 1.10V 至 1.85V。您不需要自行調整 CPU 電壓。** 此主機板支援 CPU VID 功能,可以自動偵測 CPU VID 信號以產生正確的 CPU 核心電壓,<br>電壓範圍由 1.10V 至 1.85V。您不需要自行調整 CPU 電壓。<br>**設定 CPU 頻率**<br>此主機板具有 CPU 免跳線設計,您可以經由 BIOS 設定畫面設定 CPU 頻率,因此不需要使<br>用任何的跳線或是開關。

免跳線設計,您可以經由 BIOS 設定畫面設定 CPU 頻率,因此不需要使 ……<br>此主機板具有 CPU 免跳線設<br>用任何的跳線或是開關。

*BIOS* 設定 *>* 頻率 */* 電壓控制 *> CPU*  <sup>時</sup>脈設定

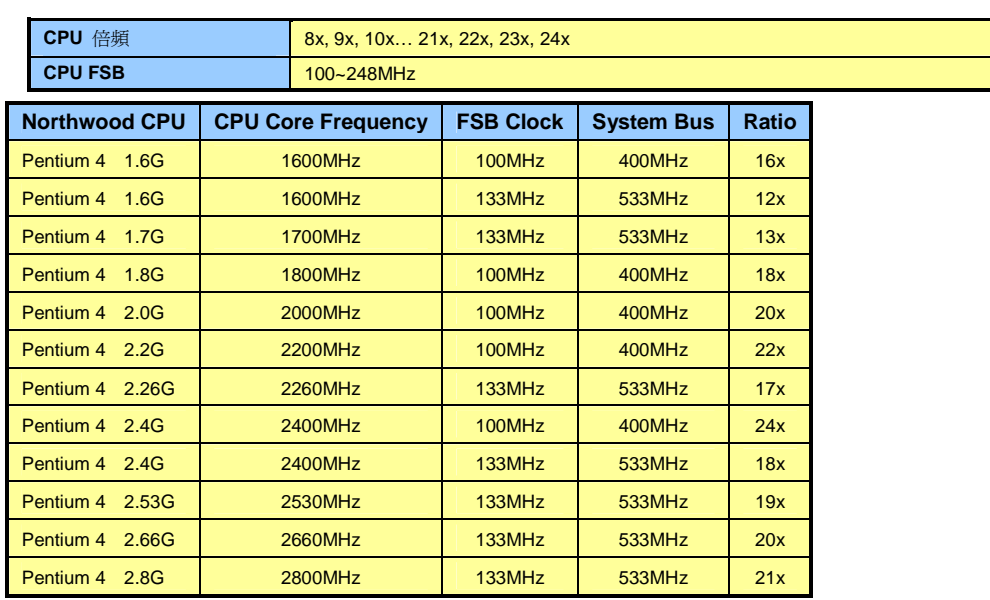

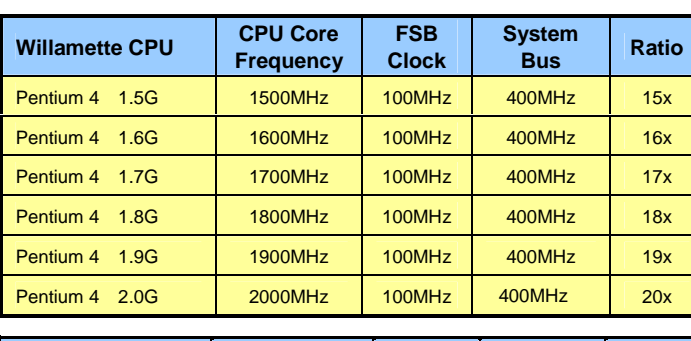

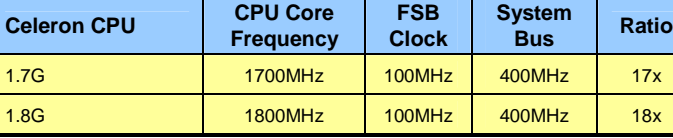

<mark>警告: Intel 845PE</mark> 晶片組<br>*最大可支援 533MHz 系統* 匯流排及 66MHz AGP 時 脈,更高的時脈設定可能會<br>*造成嚴重的系統損壞*。

**備 註** · 由 於 最 新 的 *Northwood CPU* **備 註** : 由 於 最 新 的<br>Northwood CPU 會自動偵<br>測時脈倍頻,所以您將無法<br>手動調整 BIOS 中的時脈倍<br>頻設定値。

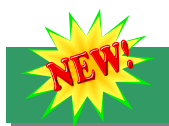

**6. 支援六個 USB2.0 連接埠**<br>本主機板支援 6 個 USB2.0 連接埠。相較於傳統 USB 1.0/1.1 的傳輸速度僅達 12Mbps, USB2.0 則大幅增進至 480Mbps,速度比傳統 USB 快上 40 倍之多。

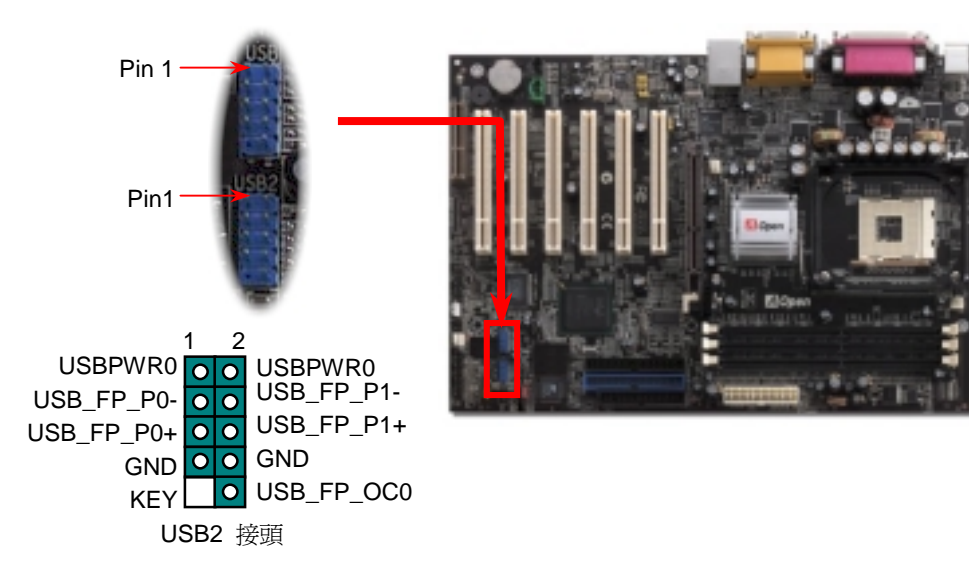

**8. 前方面板音源輸出**<br>如果您的主機前方面板有音源輸出孔設計,您就可以將音效卡的輸出連接至此輸出孔。特別<br>一提,在您連接排線之前,請將接腳上的跳線帽移除。而如果您不打算使用前方面板音源輸<br>出,則請勿移除這些黃色跳線帽。

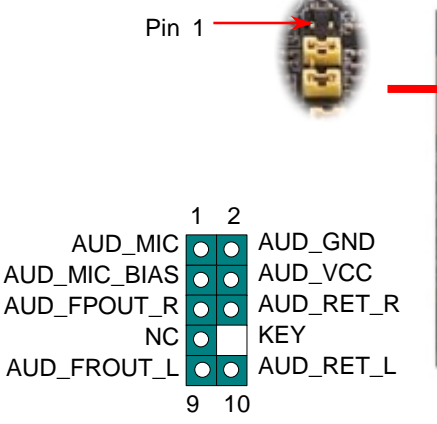

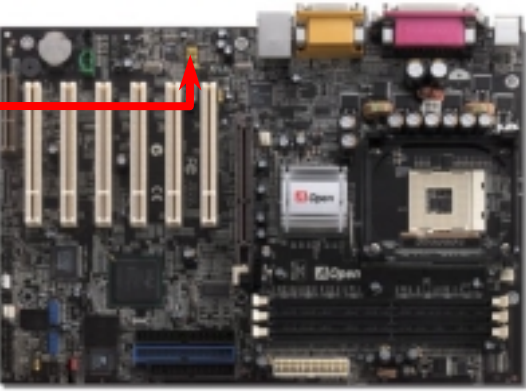

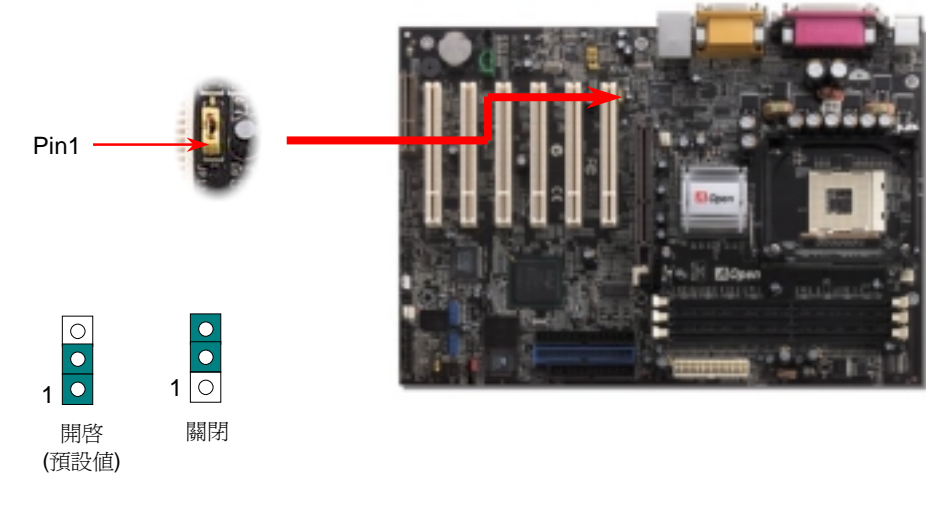

7. JP13 區 **域網路跳線 8. TAM 19 - 1988**<br>經由 JP13 可以設定或取消內建之網路功能。如果您不想使用內建之區域網路功能,請將跳線設為 地主機板內建了一個貼切的設計,可讓您關閉蜂鳴器的聲音。您可以選擇在電腦偵測出系統問<br>2-3 即可。 2-3 即可防止蜂鳴器發聲。 如果您不想使用內建之區域網路功能,請將跳線設為 題時不發出警告聲。欲關閉此功能,請將 JP1 設為 2-3 即可防止蜂鳴器發聲。

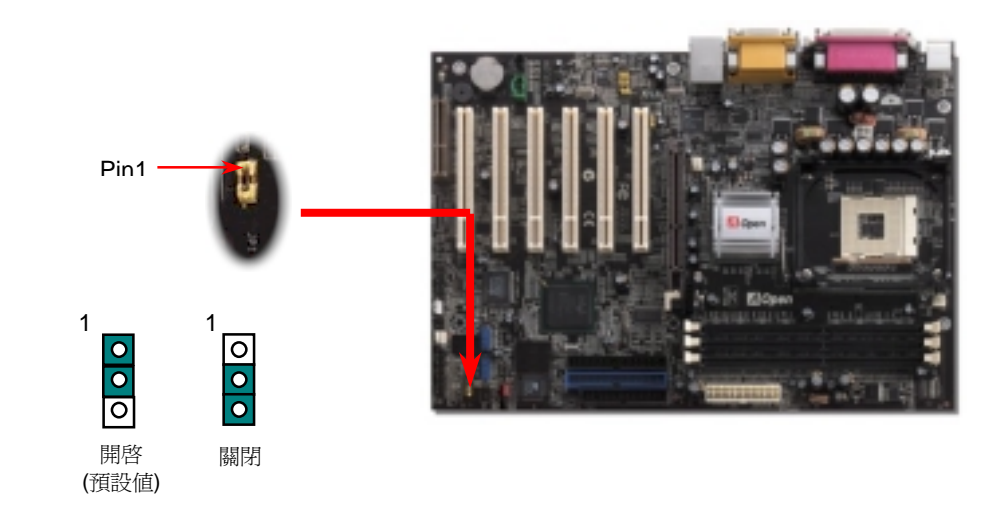

# *10. S/PDIF* 接頭

**10. S/PDIF 接頭 (19) - 19 - 19 - 12. 10/100 Mbps** *區域網路功能 (僅限 AX4PER-N)***<br>深刻的高品質數位音效,它比一般的氣比音效有著更佳的效果。如圖所示,通常會有兩個 片是個高度整合式平台區域網路連接器,可提供10/100M乙太網路介面給辦公及個人使<br>S/PDIF 輸出接頭。其中,RCA 接頭為一般消費性影音產品中最常見有兩個 片是個高度整合式平台區域網路連接器,可提供10/100M乙** 

**12. 10/100 Mbps** *區 域網路功能(僅限 AX4PER-N)***<br>南橋晶片 ICH4 中含有一個高速乙太網路控制器。主機板內建之 Realtek RTL8100BL 控制晶<br>片是個高度整合式平台區域網路連接器,可提供 10/100M 乙太網路介面給辦公及個人使用。<br>乙太 RJ45 接頭位於 USB 接頭的上方,其旁邊有兩個 LED 燈,綠燈為連線狀態,燈亮表示<br>已連上網路,閃爍表示正在傳輸資料;而黃燈爲傳輸狀態,亮起時表示正** 

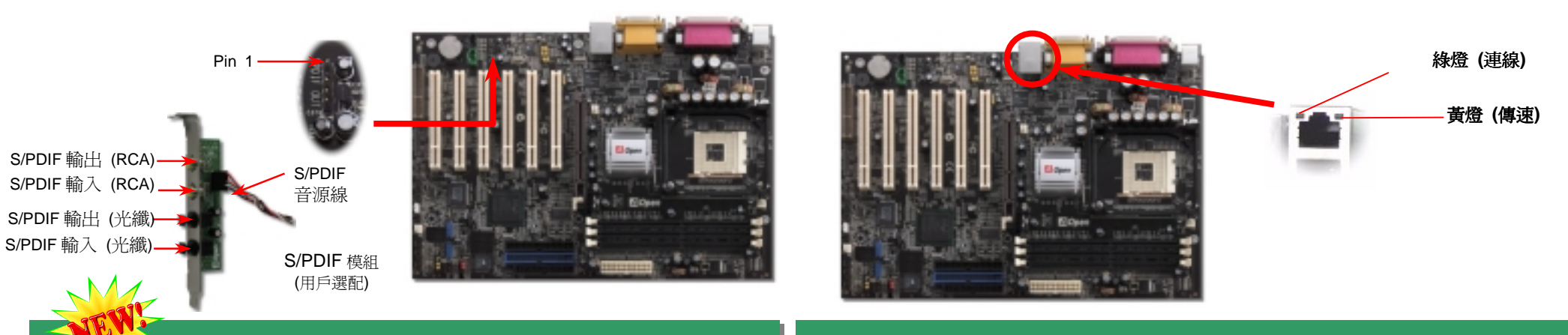

## *13.* 啟動電腦並載<sup>入</sup> *BIOS* 設定

當您完成所有接線及跳線的設定之後,第一次開機時,請在系統進行 POST (開機自我檢測試, Power-On Self Test) 畫面、按下<Del> 鍵進入 BIOS 設定程式。選擇 "Load Setup Defaults" 載<br>入預設之 BIOS 最佳設定値。<br>
COMOS Setup Utility - Copyright (C) 1984-2001 Award Software

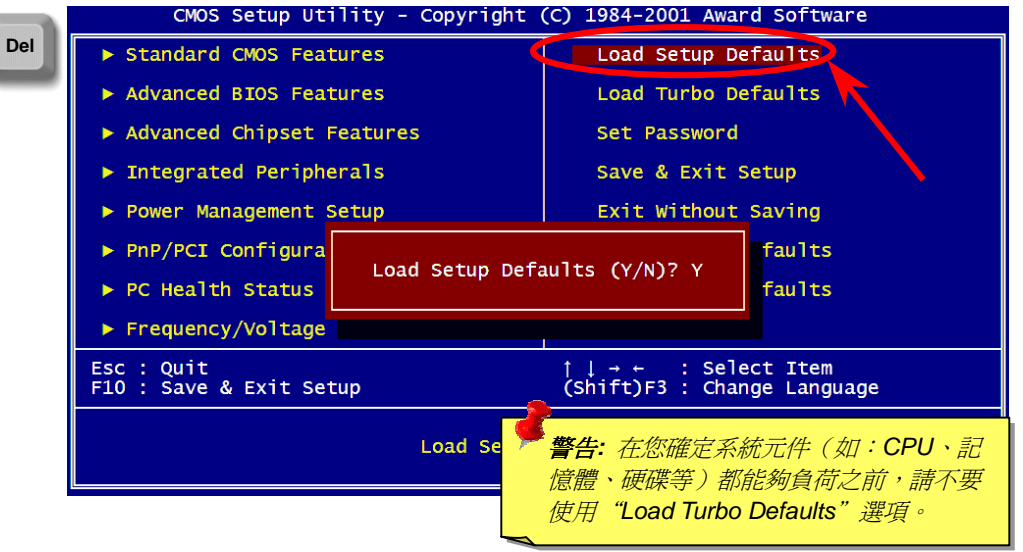

(用户通知)<br><br><br>此主機板內建 ALC650E 音效晶片,可支援高品質 5.1 聲道音效,帶給您全新的音效體驗。<br><br>ALC650E 強大的創新設計,可讓您使用標準的喇叭插頭獲得環繞音效,而不需要外接任何環<br><br>線音效模組。欲使用此功能,您必須安裝紅利包光碟片中的音效驅動程式,也要安裝其中的 5.1<br>聲道語音應用軟體。下圖標示出 5.1 聲道中每個喇叭的擺設位置。請將前方的一對喇叭插在綠<br>色"Speaker out"接頭上,後方的環繞

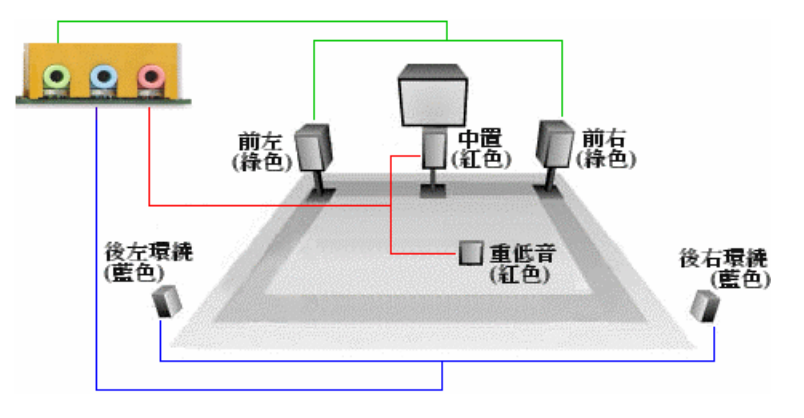

# *14.* 建碁紅利包光碟片

## 本光碟具有自動執行功能,您可以由選單中挑選所需的應用軟體或驅動程式。

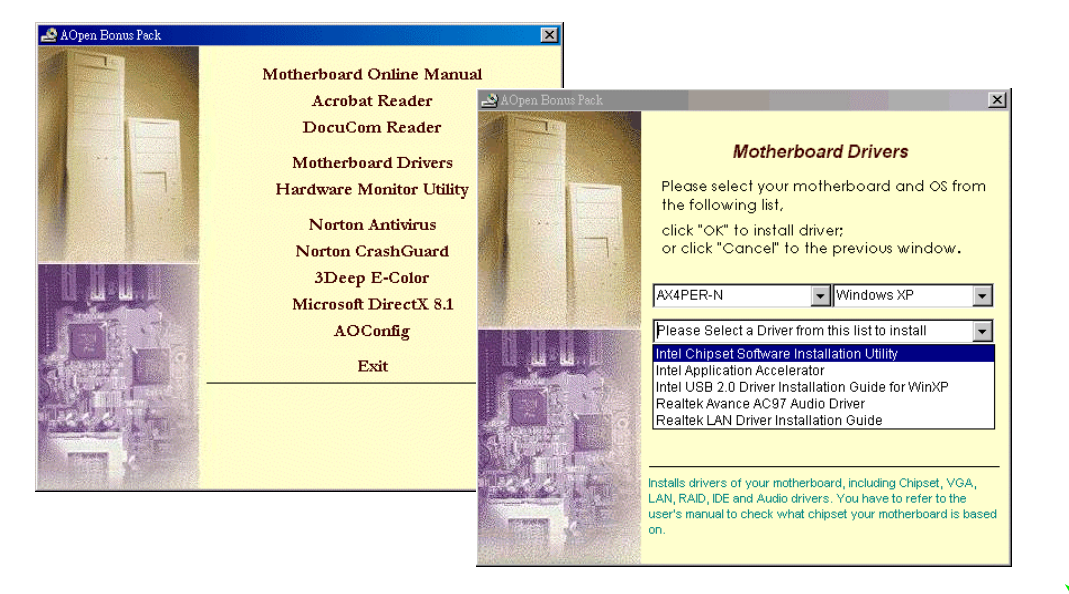

[Windows 98, Windows 98 SE, Windows2000, Windows ME, Windows XP] <sup>在</sup> Win98/Win98 SE/Windows2000/Windows ME/Windows XP 安裝驅動程式之程序:

1. 當系統詢問到您欲安裝何種驅動程式時,選擇 [從磁片安裝]。 1.當系統詢問到您欲安裝何<br><br>2.指定設定檔案之路徑

-----------------------------------------------------------------------------------------------

指定設定檔案之路徑<br>[光碟機代號]:Driver\LAN\RTL8100\Windows\WIN98 (Windows 98/98 SE 專用) 或 [光碟機代號]:Driver\LAN\RTL8100\Windows\WIN98 (Windows 98/98 SE 專用) 或<br>[光碟機代號]:Driver\LAN\RTL8100\Windows\WIN2000 (Windows 2000 專用) 或 [光碟機代號]:Driver\LAN\RTL8100\Windows\WIN2000 (Windows 2000 專用) 或<br>[光碟機代號]:Driver\LAN\RTL8100\Windows\WINME (Windows ME 專用) 或 [光碟機代號]:Driver\LAN\RTL8100\Windows\WinXP (Windows XP 專用)

- 3. 依照指示插入 (Win98/Win98 SE/Windows2000/Windows ME/Windows XP) 系統磁<sup>片</sup> <sup>以</sup>完成安裝步驟。
- 4. Win98/Win98 SE/Windows2000/Windows ME/Windows XP 將自動完成其他安裝程序, <sup>並</sup>重新啟動電腦。

## *16.* 安裝內建之音效晶片驅動程式

此主機板內建 AC97 CODEC 音效控制器。您可以在紅利包光碟的自動安裝程式中找到此<br>音效晶片之驅動程式。

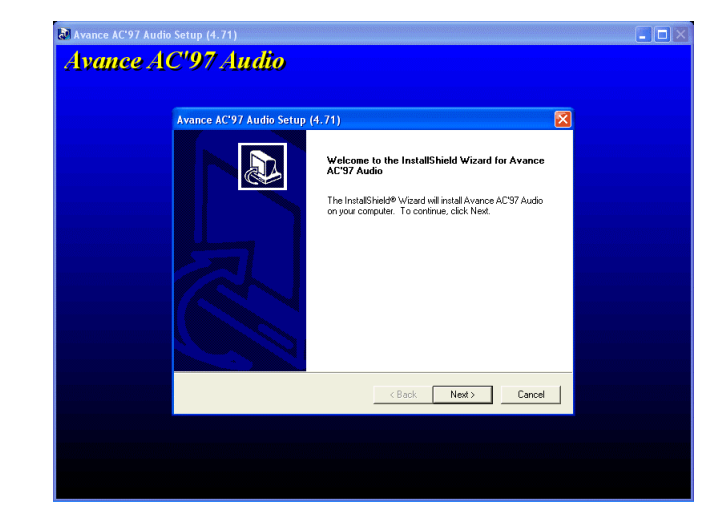

15. 安裝區域網路驅動程式 (僅限 AX4PER-N) **17. BIOS Upgrade under Windows environment**<br>S 98, Windows 98 SE, Windows2000, Windows ME, Windows XP|<br>Win98 SEM/indows2000M/indows ME/Windows XP 完裝驅動程式: The process of the origins有的應用程式。

- 關閉所有的應用程式。<br>1. 從本公司的官方網站 (如:<u>http://www.aopen.com.tw</u>) 下載新版本 BIOS 的 zip 壓<br>縮檔。
	- 2. 在 Windows 環境下以 WinZip (http://www.winzip.com) 等共享軟體將壓縮檔解開 (例如: WAX4PERN102.ZIP)。
	- (例如: WAX4PERN102.ZIP)。<br>3. 將解開的檔案存到一個目錄中。例如: WAX4PERN102.EXE & WAX4PERN102.BIN
	- 3. 將解開的檔案存到一個目錄中。例如: WAX4PERN102.EXE & WAX4PERN102.BIN<br>4. 雙擊 WAX4PERN102.EXE,EzWinFlash 會自動偵測您的主機板型號及 BIOS 版<br>本。如果您下載的 BIOS 版本不符,則不允許您進行更新的步驟。 本。如果您下載的 BIOS 版本不符,則不允許您進行更新的步驟。<br>5. 您可以由主選單更換語言訊息,然後點選【Start Flash】進行 BIOS 更新步驟。
	-
	- 6. EzWinFlash 會自動完成接下來的步驟,最後會出現一個對話盒詢問您是否重新啓動<br>Windows。此時請回答 [是]。
	- 7. 重新啓動電腦並按下 <Del> 鍵進入 BIOS 設定,選擇 "Load Setup Defaults" 及 "Save & Exit Setup" 之後,即大功告成!

警告*:* <sup>進</sup><sup>行</sup> *BIOS* <sup>更</sup>新之後,新<sup>的</sup> *BIOS* <sup>程</sup>式碼將永遠取代原來的<sup>舊</sup> *BIOS* 內容。您 需要重新設定您的 *BIOS* <sup>及</sup> *Win95/Win98 PnP* 資料以讓系統恢復正常的工作。

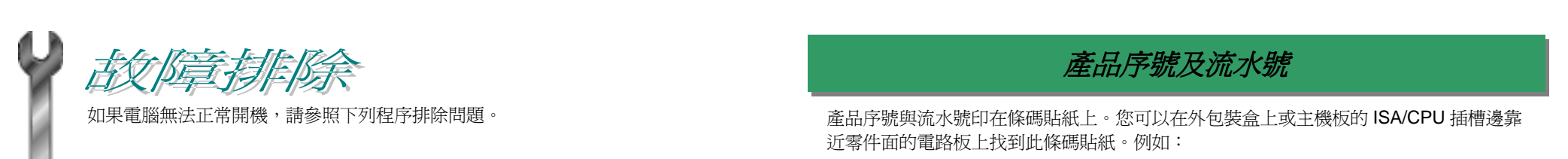

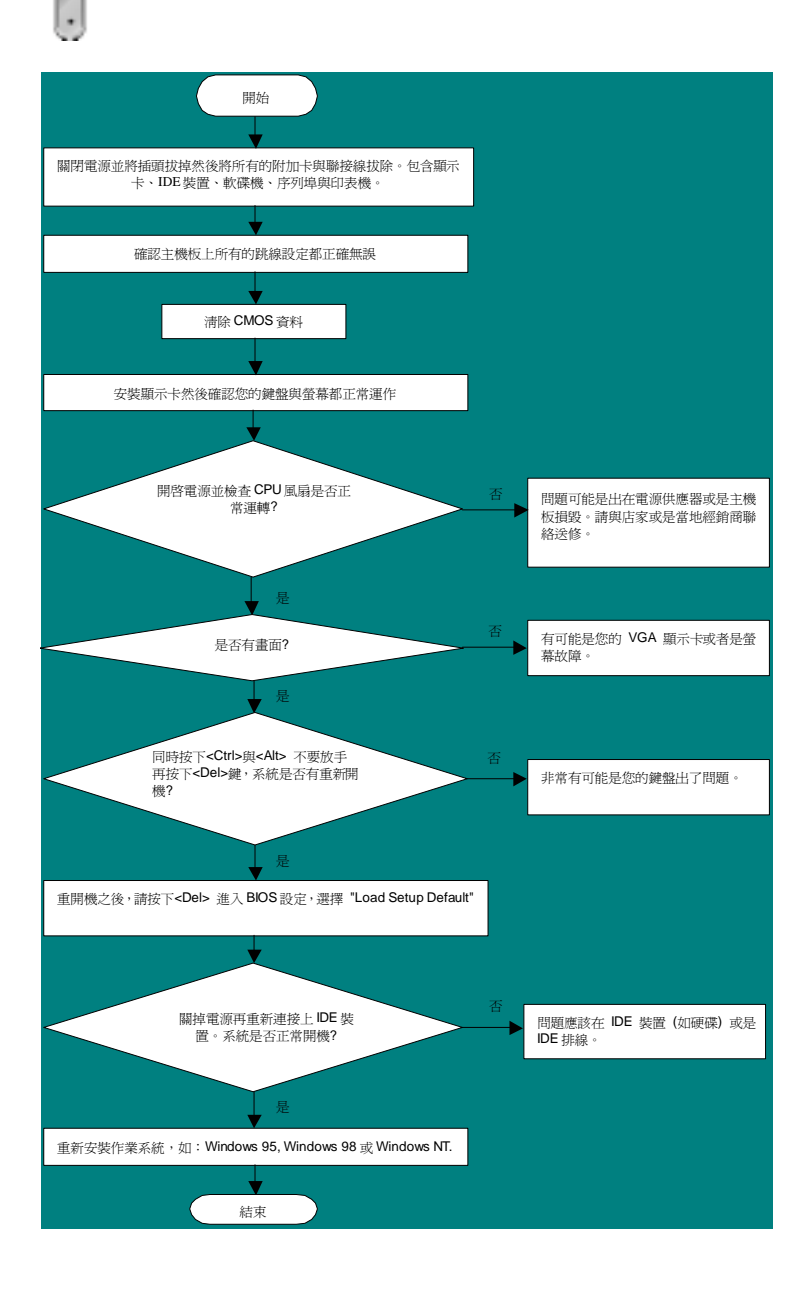

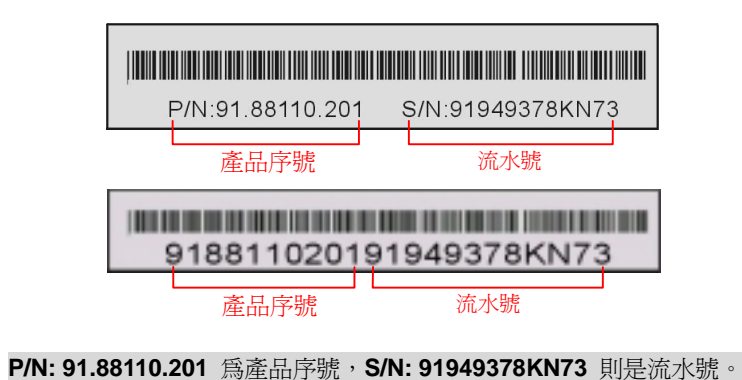

# 產品名稱及 *BIOS* 版<sup>本</sup>

產品名稱與 BIOS 版本可以在開機自我測試 (POST) 的畫面左上角找到。如下圖所示:

**AX4PER-N R1.02** S<sub>1,</sub> p. 01. 2002 AOpen Inc.

Award Plug and Play BIOS Extension v1.0A Copyright © 2002, Award Software, Inc.

**AX4PER-N** 為主機板產品名稱,**R1.02** 為BIOS版本。

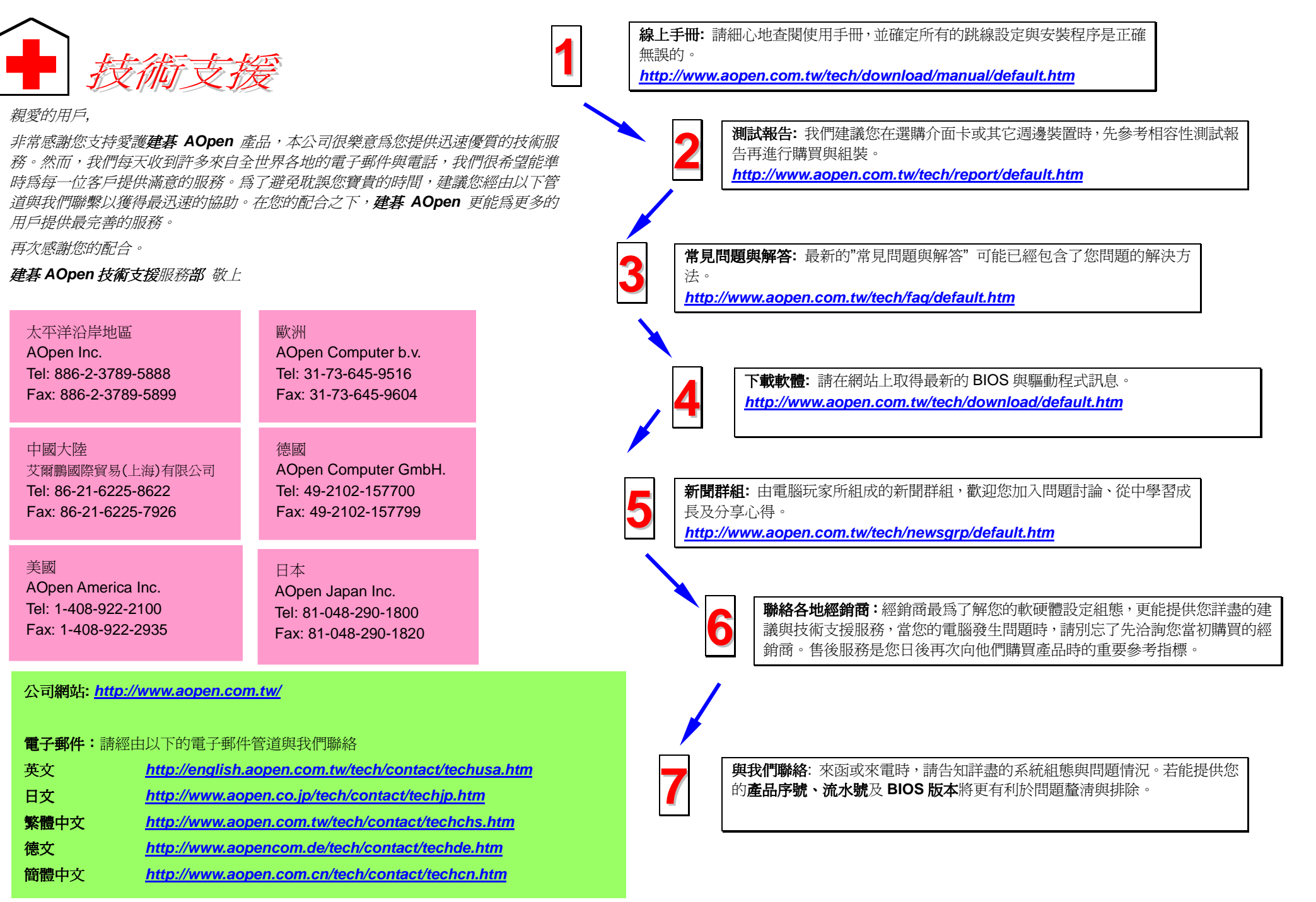